## 受信リスト/拒否リスト設定(SoftBank)

- 1. My SoftBank へログイン
- 2. 「拒否するメールの登録」の「登録する」をクリック

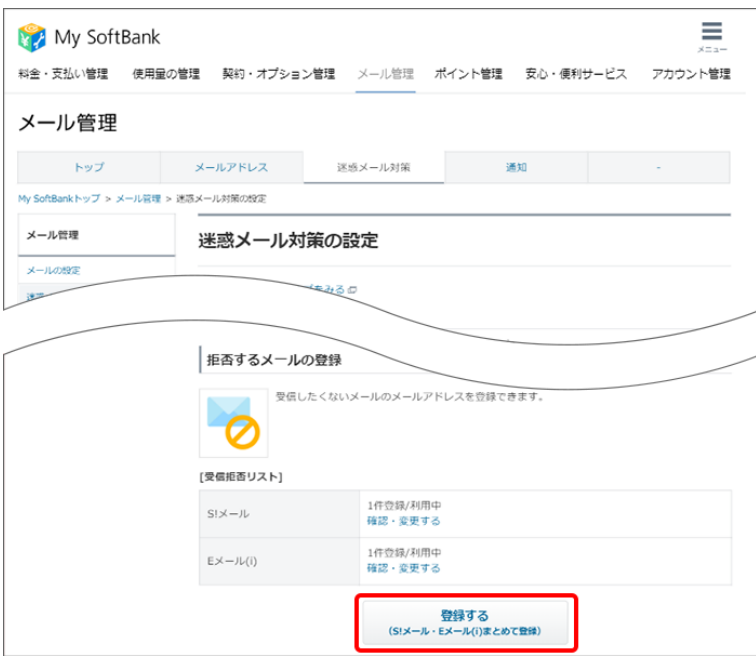

3. メールアドレスの一部または全部を入力→ 指定方法を選択→「次へ」をクリック ※複数のメールアドレスをリストに登録する場合は、「続けて追加する」をクリック

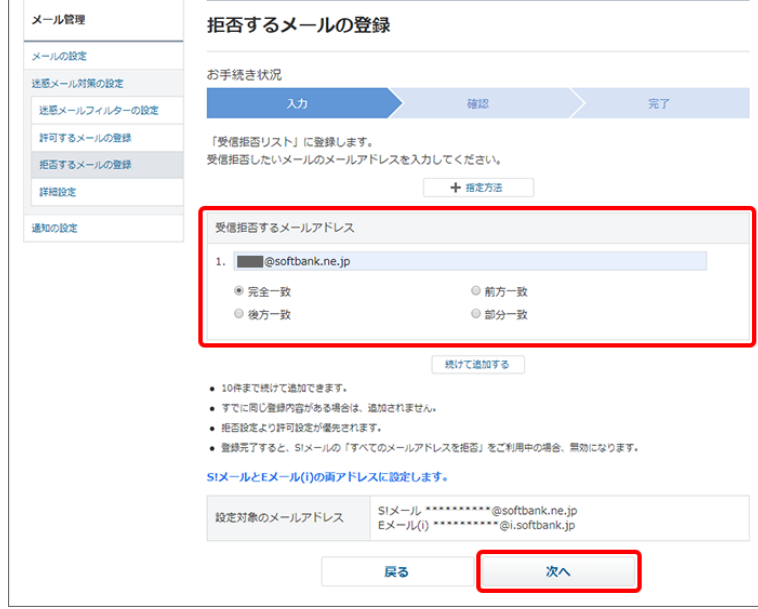

## 4. 「登録する」をクリック

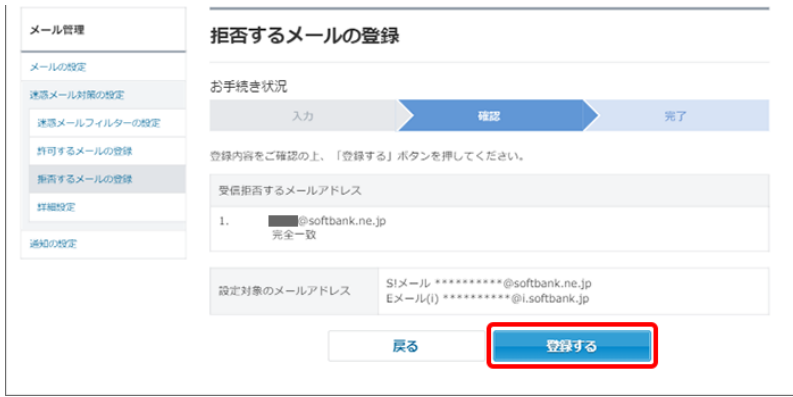

5. 設定完了